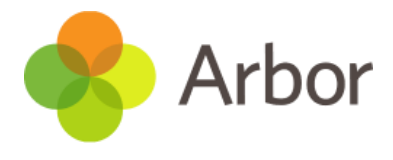

### **Booking via the Portal**

You'll see on your homepage whether there is an upcoming Parent Consultation- this is called a Guardian Consultation.

If a consultation event has been created but the appointment booking has **not** yet been enabled, the dates of the parent consultation will be shown with a note of when this will be available for you to book.

### **Guardian Consultations**

**Parents Evening** (24 Aug 2015, 16:00 - 25 Aug 2015, 19:00)

Self scheduling open from 18 Aug 2015, 14:20 to 21 Aug 2015, 18:00. Please book your meeting slots for Parents Evening within this time.

You'll be able to see when booking is available.

**Guardian Consultations** Spring meeting (25 Feb 2021, 16:00 - 26 Feb 2021, 18:00)

```
Self scheduling is open, please click here to book time slots.
```
ь

Click to access the booking page and select the meeting to book.

You can download a list of the meetings you have booked as a PDF by clicking on the green **Download my meetings** button.

#### Spring Parent's Evening

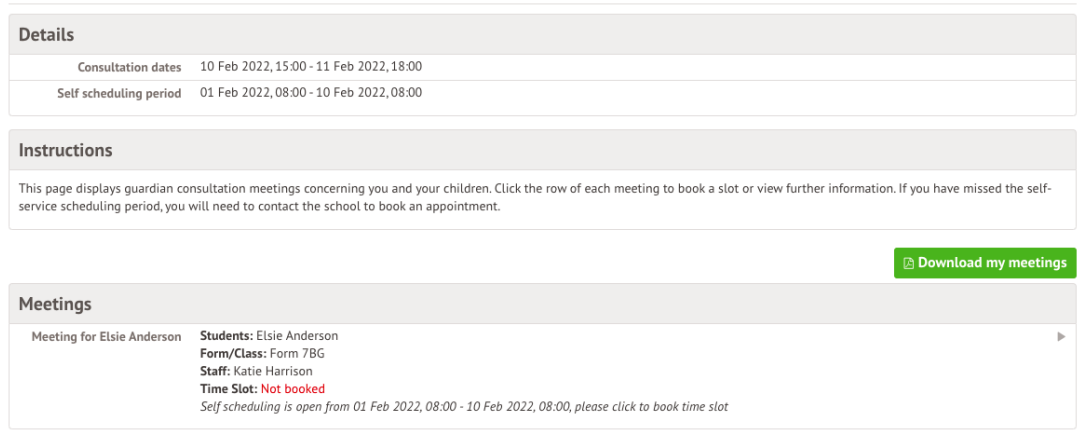

Click on the **Time slot** drop-down button and choose the time you would like to attend the consultation, and who will be attending.

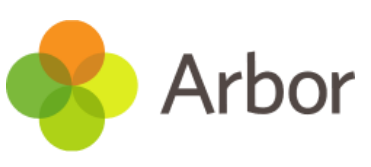

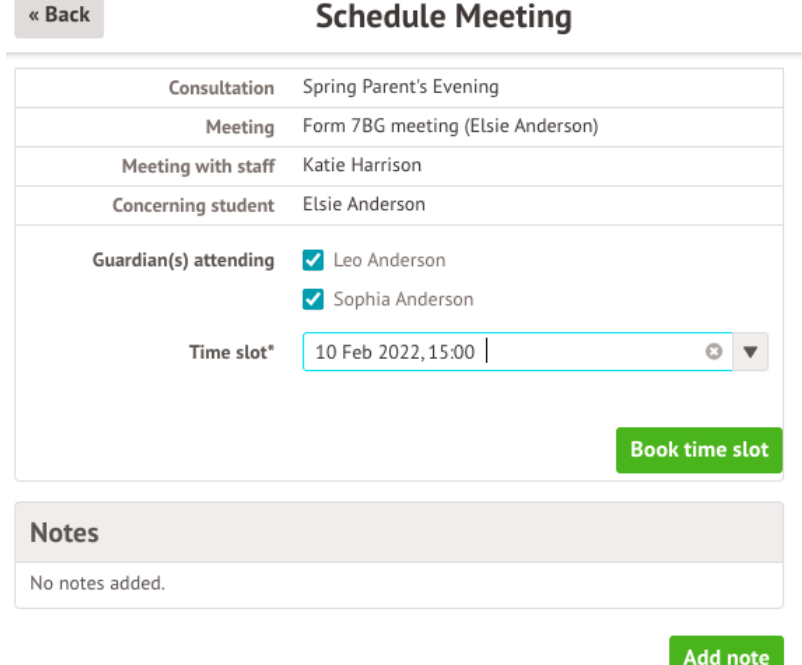

Make sure at least one guardian is ticked, or you'll receive an error.

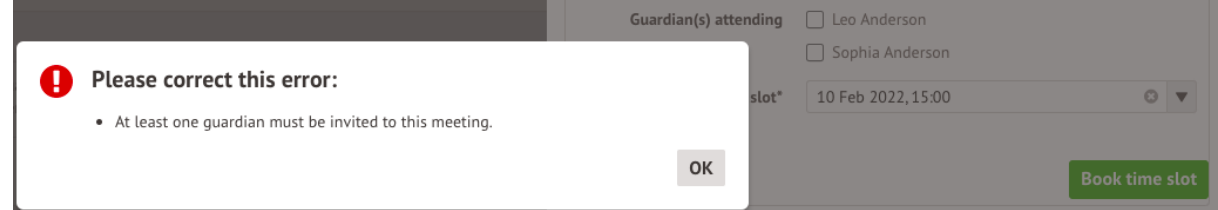

The page will then reload and show that your booking has been successful.

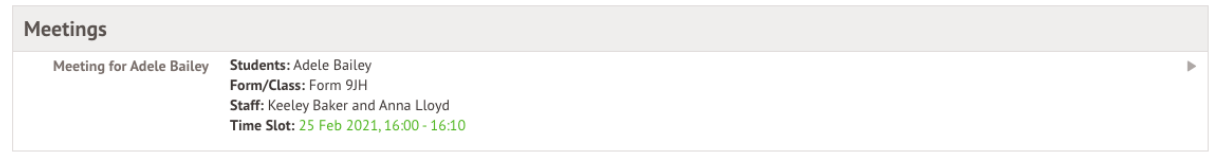

You can edit your booking by returning to the page and clicking on your booking.

Select a different time slot and click **Reschedule meeting** to change your slot.

 Click **Amend guardians** to remove one of the child's Primary Guardians or add them back into the meeting..<br>December de la Marchia

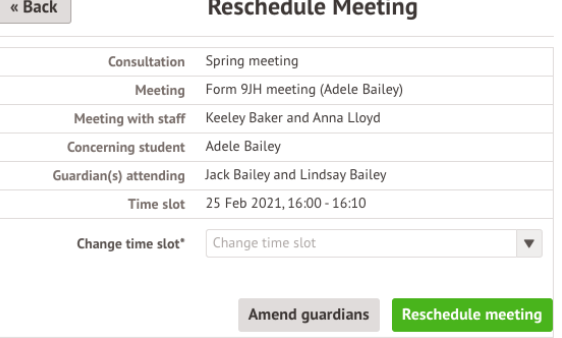

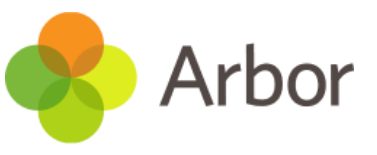

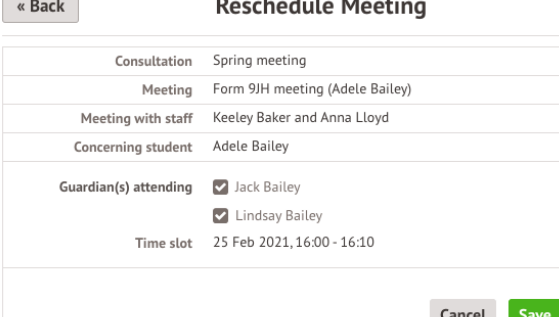

#### **Booking via the Parent App**

On the main page, if your school has opened booking, you can select Guardian Consultations.

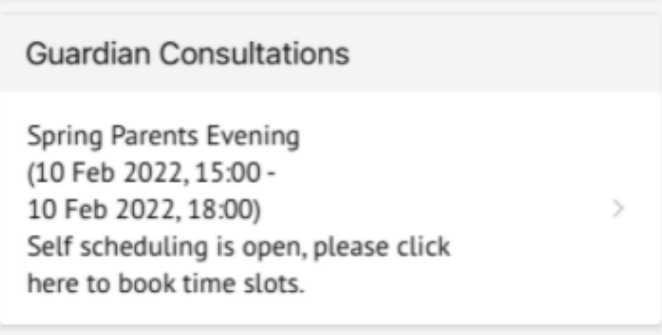

You can also use the menu. Click the menu icon at the bottom left of your screen, then select *Guardian Consultations*.

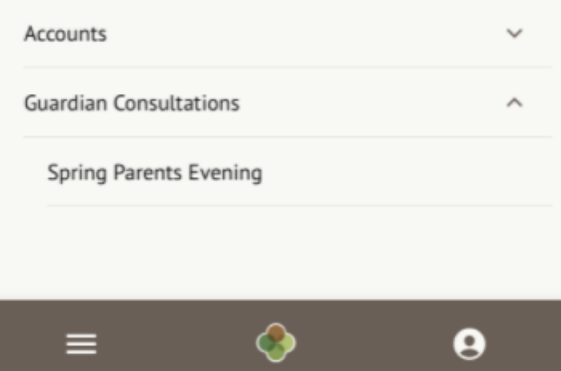

This will take you to the consultation page. You can see the dates you can book meeting slots within, and also see when you can book these slots until.

You can download a list of the meetings you have booked as a PDF by clicking on the green **Download my meetings** button.

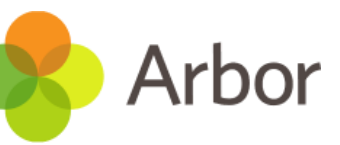

**Consultation dates** 10 Feb 2022, 15:00 - 18:00

Self scheduling period 01 Feb 2022, 08:00 - 10 Feb 2022, 08:00

#### Instructions

This page displays quardian consultation meetings concerning you and your children. Click the row of each meeting to book a slot or view further information. If you have missed the self-service scheduling period, you will need to contact the school to book an appointment.

**Download My Meetings** 

Meetings

**Meeting for Archie Parker Students: Archie Parker** Form/Class: 7A Staff: Abigail Graham Time Slot: Not booked Self scheduling is open from 01 Feb 2022, 08:00 -10 Feb 2022, 08:00, please click to book time slot

s

To book a meeting, click the available meeting at the bottom of the screen.

Click on the Time slot drop-down and choose the time you would like to attend the consultation, and who will be attending.

**Make sure at least one person is ticked or you won't be able to click the Book Time Slot button.**

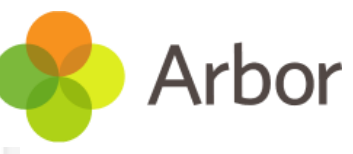

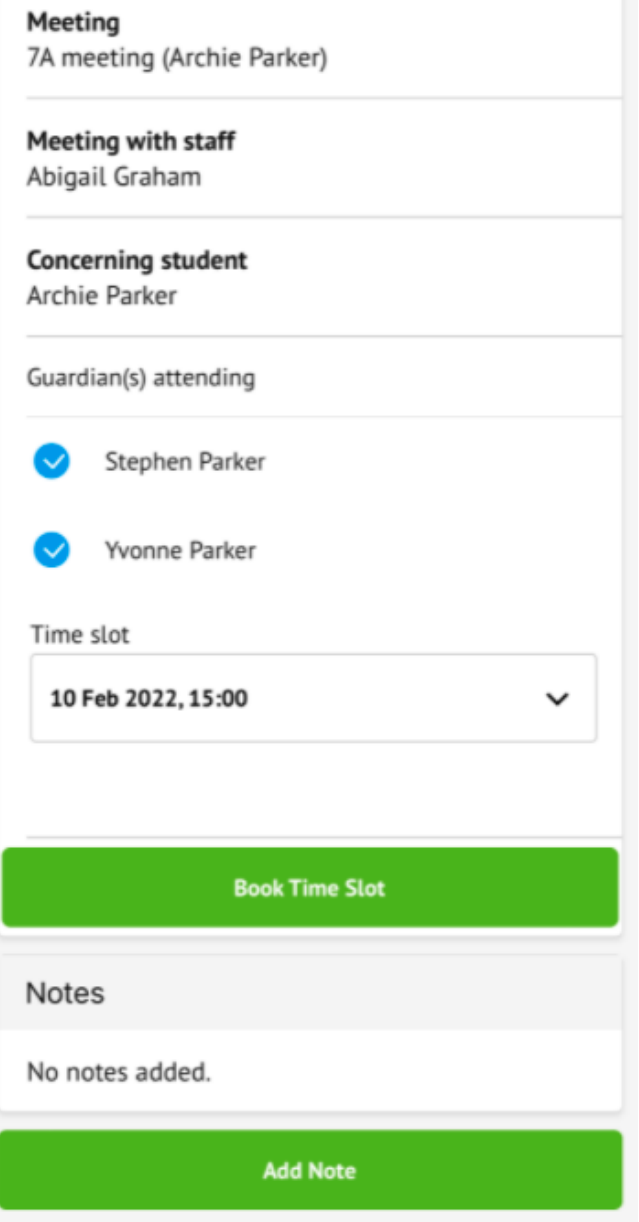

You will be asked to confirm your choice and you'll be sent an email.

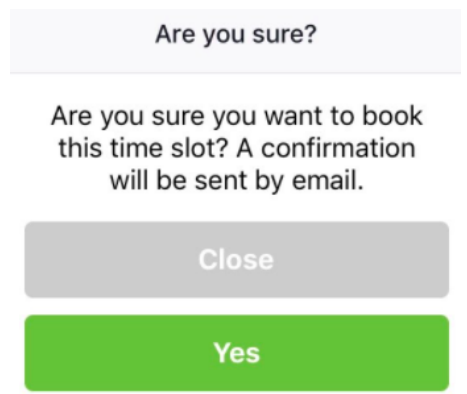

The page will then show that your booking has been successful.

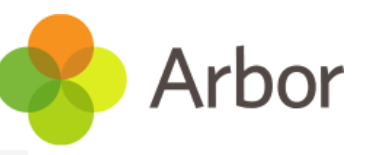

 $\geq$ 

Meetings

**Meeting for Archie Parker Students: Archie Parker** Form/Class: 7A Staff: Abigail Graham Time Slot: 10 Feb 2022, 15:00 - 15:10

You can edit your booking by returning to the page and clicking on your booking. Select a different time slot and click **Reschedule meeting** to change your slot.

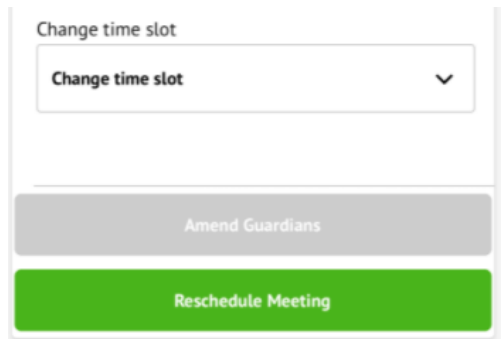

Click **Amend guardians** to remove one of the child's Primary Guardians or add them back into the meeting.

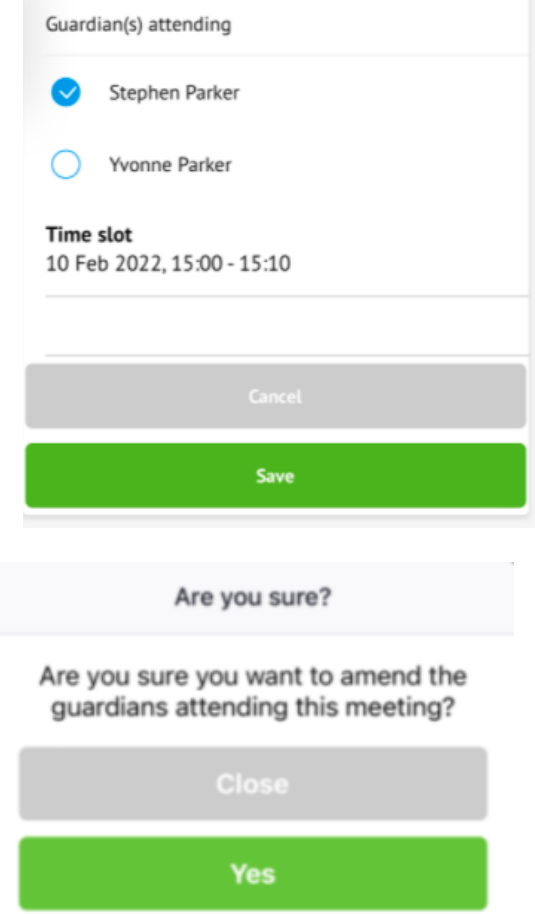